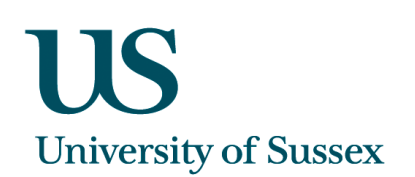

# **Sussex Direct - SSU Pages for Standard Provision**

## **Background**

In 2007, a pilot project was undertaken in a range of academic departments, in which a set of 'standard' reasonable adjustments (RAs) were made to teaching and assessing practices, to meet the needs of students with Specific Learning Difficulties – the most common of which are dyslexia and dyspraxia. From the start of this year, all students with SpLD only, will be green-flagged on Sussex Direct. During the year, Schools will be asked to embed standard reasonable adjustments in all their courses to meet the needs of this group of students. Once adjustments are embedded, it will no longer be necessary to read the support documents of individual green-flagged students in order to ensure their needs will be met.

## Flagging of students with support needs - Summary

- **green** flagging with a '-' sign:

Students have Specific Learning Difficulties only, and no other support needs. Academic staff are required to read the documents for a given student unless they are certain that the course they are teaching has made the standard reasonable adjustments to meet the needs of students with SpLD..

+ saffron flagging with a '+' sign: Students have complex support needs. Academic staff **should always** read these documents

## Academic Staff Reminder

#### **Front page reminder**

Any Student Support documents *that must be read*, will be notified in your 'My Personal Reminders' section on the front page of Sussex Direct (The first page you see once you have logged in)..

> Information about your students with disability/ learning support needs.

Information on individual students' support needs is available on-line in Sussex Direct. See the Student Support List in your Teaching pages for information about your students' disability and learning support needs.

Clicking on the 'Student Support List' link will take you to your 'Student Support List' page where it will be possible to view unread documents.

## Teaching Pages

### **Student Support list**

The Student Support List is the clearest way for you to find out about your students with support needs. You access your Student Support List via the 'Teaching' tab.

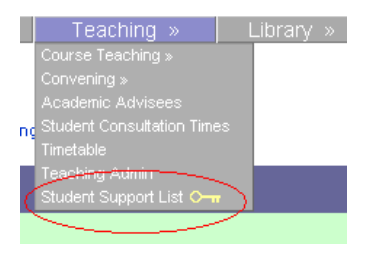

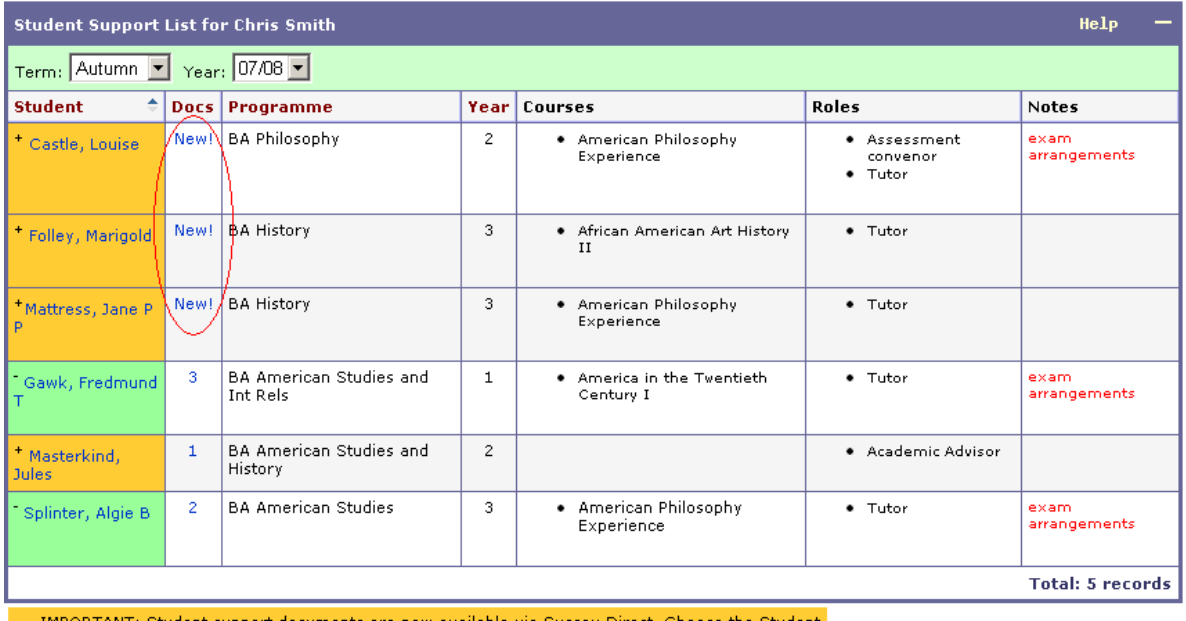

iments are now available via Sussex Direct. Choose the Studen Support List option from the Teaching menu.

IMPORTANT: This student has dyslexia/dyspraxia. As your department has undertaken to meet all<br>the standard additional support needs for this group of disabled students there is no requirement<br>for you to access the specific *required to read and which you have not yet read*, appear in alphabetical order at the top of the list, with 'New!' in the 'Docs' column. Because you may not be required to read documents for - green students, these students don't appear with 'New!' in the 'Docs' column.

+ saffron students for whom they have read all uploaded documents, and - green students, appear in alphabetical order below the 'New!' students, with the number of documents which have been uploaded for them appearing in the 'Docs' column. NB The green note at the bottom of the screen will remind you to check your –green students and read their documents if necessary

Clicking on the link in the 'Docs' column, drills down to the Student Support Documents list:

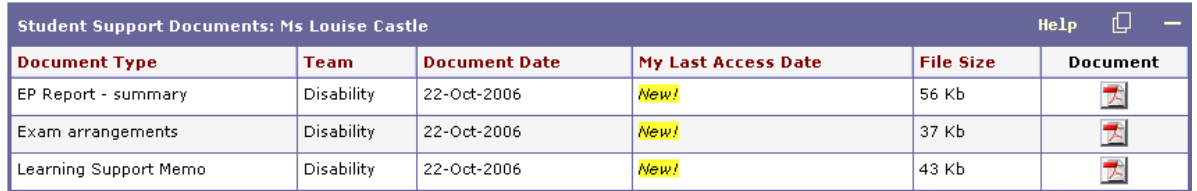

Clicking the PDF icon in the 'Document' column opens up the document. In the case of a document for a + saffron student, which *must* be read, the system will then record that the document has been read by that member of staff.

## **Student Lists - Course Teaching, Convening, Academic Advisees**

+ saffron and - green support students also appear flagged in the Student Lists on your pages for

- Course Teaching  $\bullet$
- Convening  $\bullet$
- Academic Advisees  $\Delta$

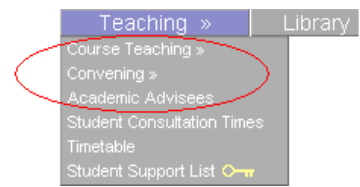

Shown below, Chris Smith has two support students in her Autumn Seminar 1 teaching group.

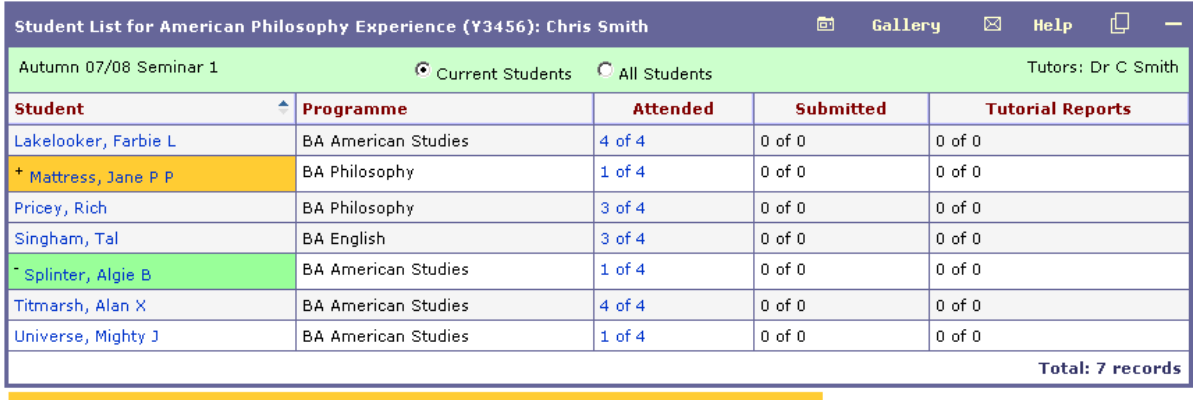

IMPORTANT: Student support documents are now available via Sussex Direct. Choose the<br>Student Support List option from the Teaching menu.

IMPORTANT: This student has dyslexia/dyspraxia. As your department has undertaken to meet all the standard additional support needs for this group of disabled students there is no requirement for you to access the specifi

You can also access a support student's documents by clicking on their name in these student lists. This takes you to the student's 'Personal Details' page as below.

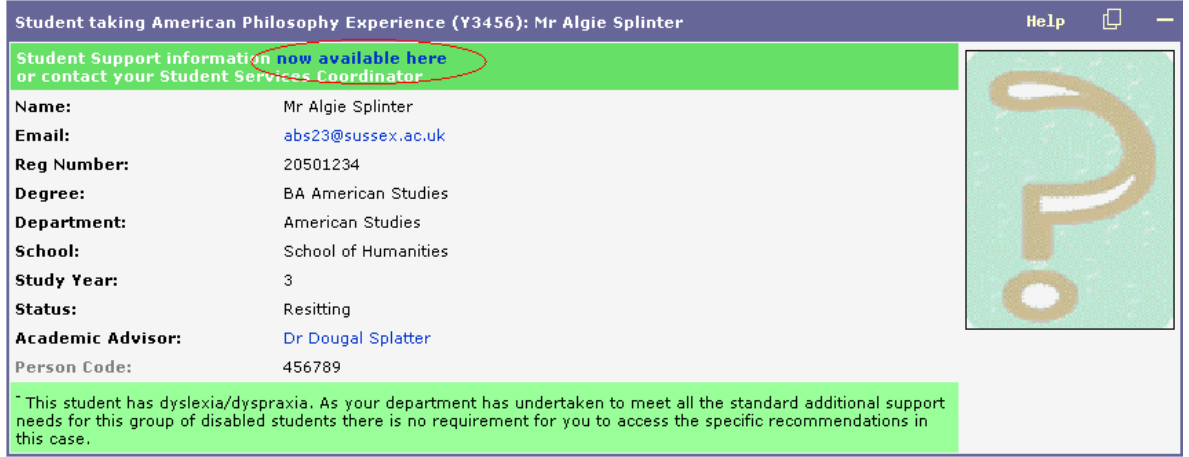

Clicking the 'now available here' link takes you to the Student Support Documents table, as accessed from the Student Support List (shown above in the 'Student Support List' section). In this case, the student shown is flagged with - green so reading their support documents may be optional and the system will not record that this has been done.